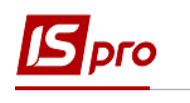

**Создание платежного поручения (ручное)**

Создание платежного поручения проводится в подсистеме **Управление финансовыми расчетами / Учет денежных средств / Расчетные и валютные счета** в модуле **Платежные документы.**

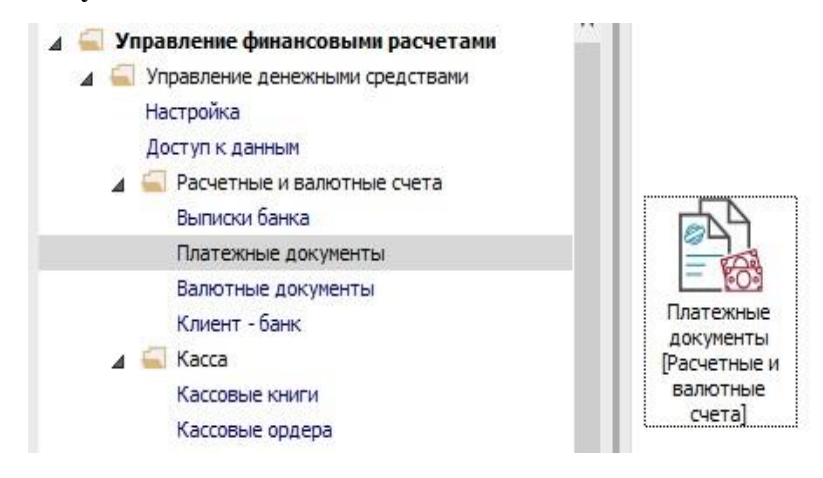

Для создания платежного поручения необходимо выполнить следующие действия:

**1** Выбрать тип документа.

**2** Выбрать журнал с необходимым счетом.

**3** Установить курсор на реестре документов.

**4** По **правой клавиши мыши / Создать** или клавиши **Insert** создать новый документ.

**5** В окне **Платежное поручение,** заполнить поле **Номер** - указать необходимое номер, при установленной авто нумерации заполняется автоматически.

**6** В поле **Счет плательщика** при необходимости выбрать другой счет.

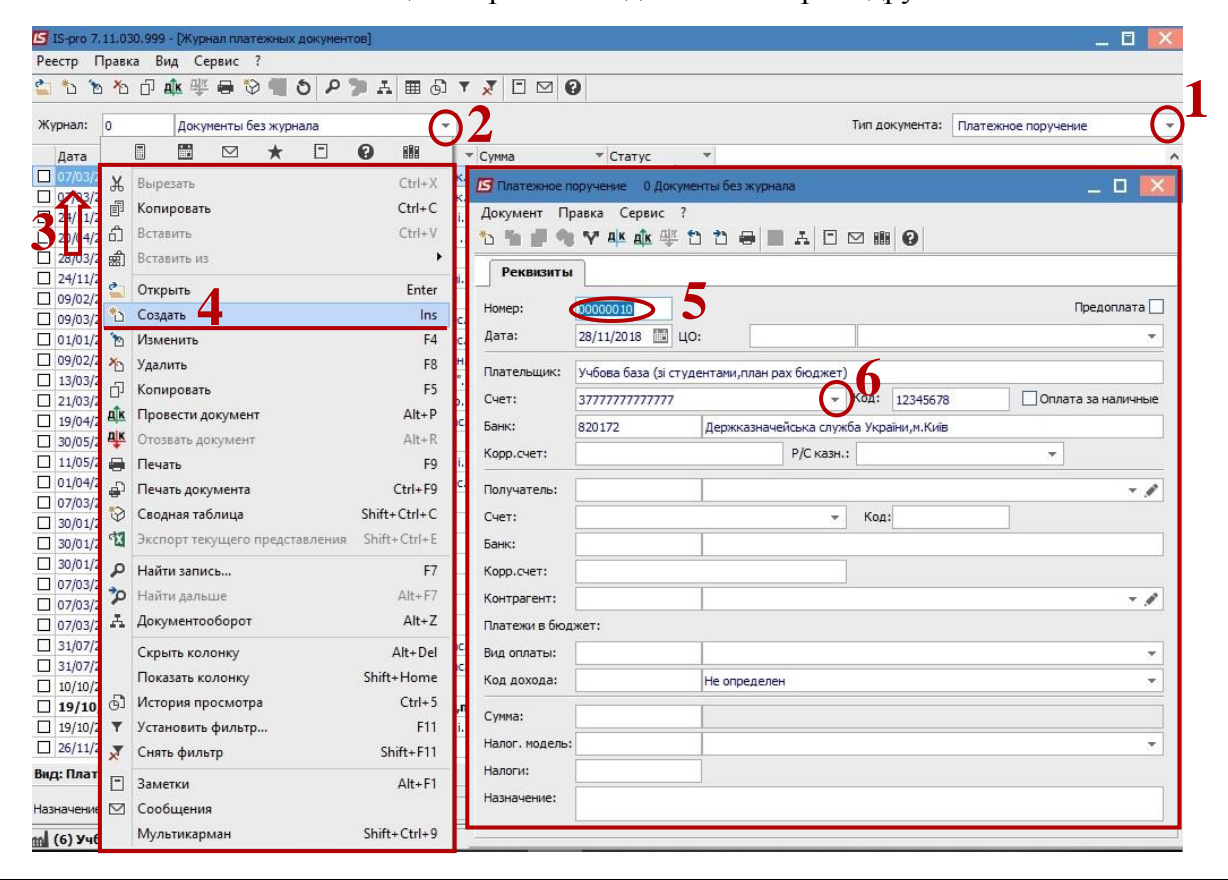

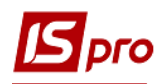

**7** В окне **Справочник банковских счетов предприятия** выбрать расчетный счет с которого нужно сделать платеж.

## **8** Нажать кнопку **ОК.**

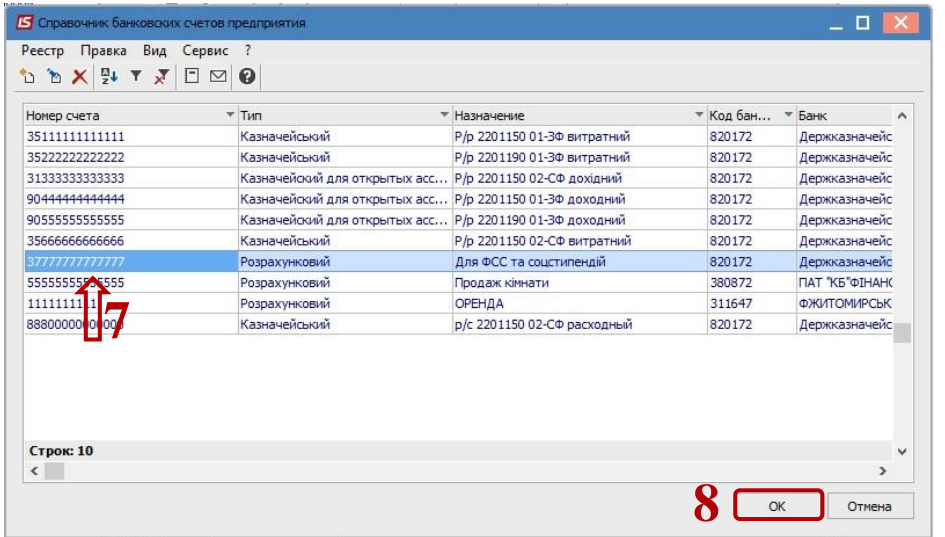

**9** Далее выбрать **Получателя** средств - выбрать из справочника контрагентов.

**10** Установить курсор в поле Сумма и нажать клавишу **F4:**

**10.1** В поле **Основание** выбрать тип документа;

**10.2** Отметить необходимые документы;

**10.3** Нажать кнопку **ОК.**

**11 Налоговая модель** - выбрать из справочника налоговых моделей.

**12 Назначение** - выбрать из справочника назначений (клавиша **F3**) или написать вручную (клавиша **F4**).

**13** Сохранить.

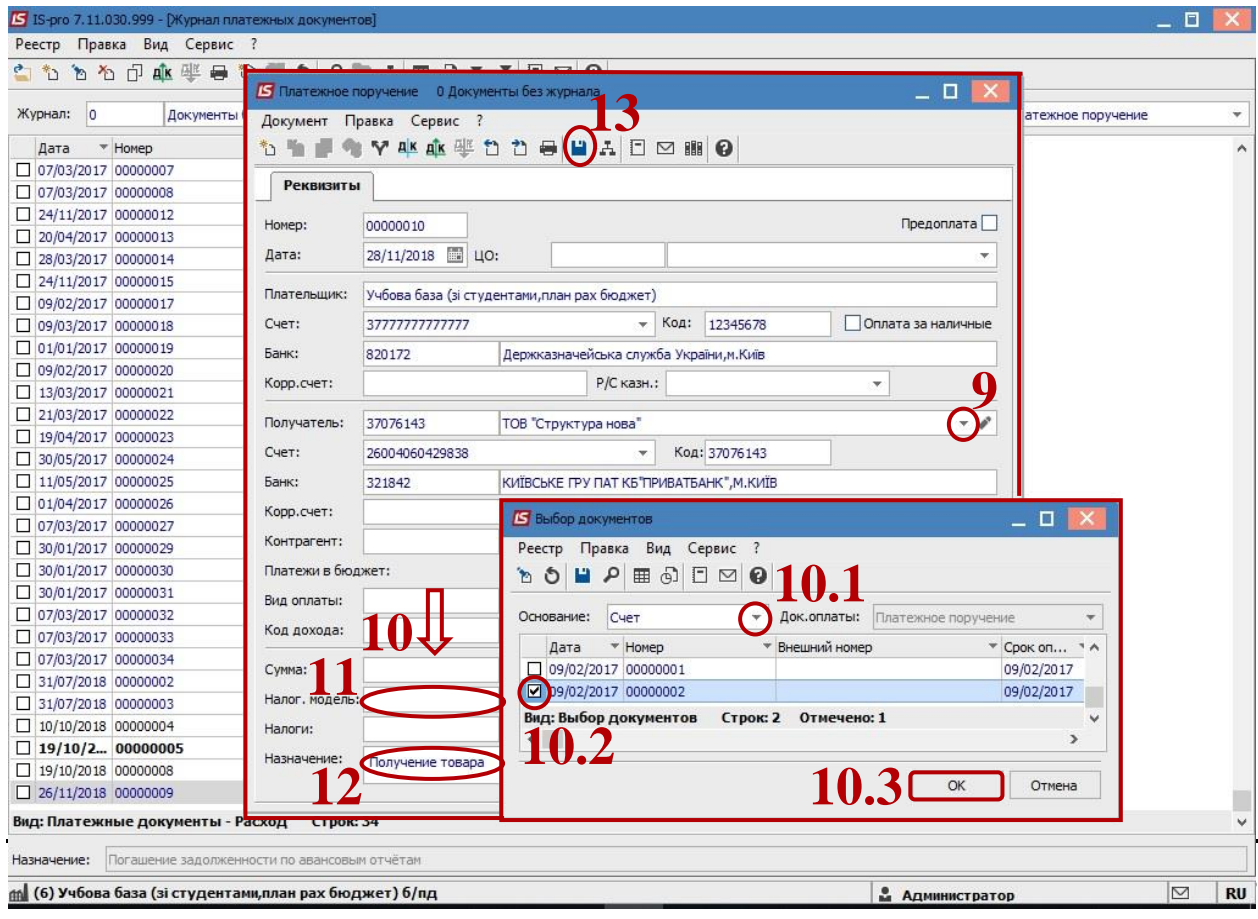

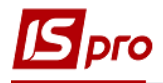

Далее все закрываем.